## **Вызывная панель Optimus DSN-1080W** Класс защиты IP55.

### Руководство пользователя

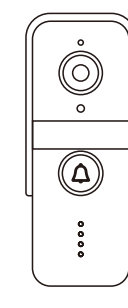

Optimus DSN-1080W

## **Комплект**

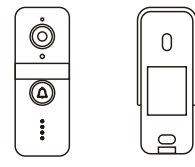

Вызывная панель Защитный козырек

32 GB 32

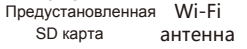

3М стикер

Монтажный уголок

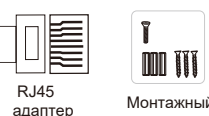

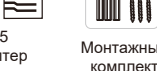

**Особенности**

- Металлический антикоррозионный корпус/
- пластик.
- Удаленное управление через мобильное приложение
- Full HD разрешение, угол обзора 130º.
- Питание DC 12В.
- Предустановленная SD-карта 32Gb. Возможность установки SD-карты до 128Gb.
- Летекция движения
- Запись в режиме 24/7 или по детекции движения.
- Подключение к сети по RJ-45, Wi-Fi 2.4 GHz.

## **Установка**

### **A. Установка вызывной панели**

- 1. Закрепите защитный козырек на стене шурупами. (высота 1,4-1,6 м от земли, размер винта: 2\*30)
- 2. Соедините провода в соответствии со схемой подключения.
- 3. Закрепите панель в защитном козырьке с помощью шурупа.

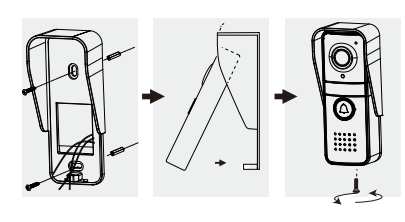

## **A. Вызывная панель B. Установка антенны.**

Выносная антенна имеет встроенный магнит, который позволяет закрепить её на металлической поверхности, также можно закрепить антенну с помощью 3М стикера из комплекта.

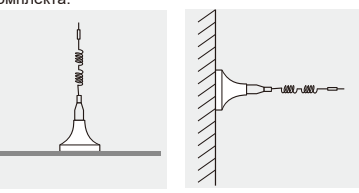

### **C. Схема подключения**

ПРИМЕЧАНИЕ. Пожалуйста, подключайте устройство строго в соответствии со схемой.

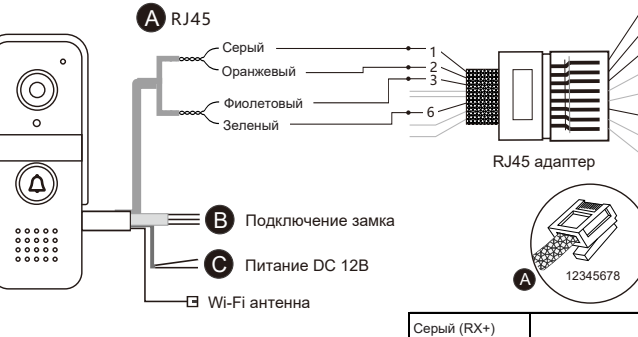

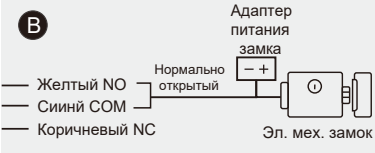

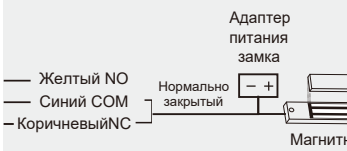

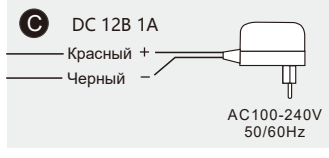

## **Внешнее описание**

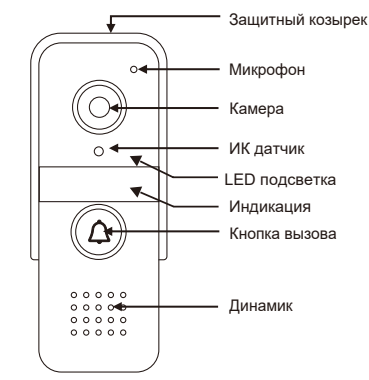

1 2 3 4 5 6 7

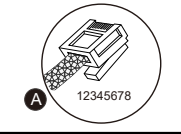

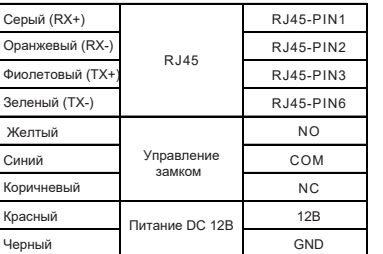

### **Светодиодная индикация панели**

- Горит желтым >> Удаленный просмотр или разговор
- Горит красным >> Устройство загружается
- Горит зеленым >> Режим ожидания Быстро мигает красным >> Ожидание
- Медленно мигает зеленым >> Не удалось подключиться к сети
- $\bullet$  Мигает желтым цветом с интервалом 0,5 с >> подключение к сети, IP-адрес получен
- Мигает желтым 1 раз в секунду >> вызов
- Мигает красным 1 раз в секунду >> сброс, ожидание настройки сети

## **Мобильное приложение**

## **A. Установка приложения**

- 1. Перейдите в APP Store или Google Play, для загрузки приложения «Smart Life».
- 2. Отсканируйте QR-код для того, чтобы перейти к загрузке приложения.

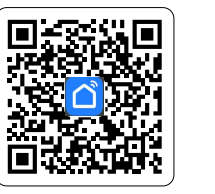

## **B. Добавление устройства**

### **1. Подключите ваш телефон к Wi-Fi сети.**

Убедитесь, что Wi-Fi сеть, к которой вы подключаетесь, работает на частоте 2,4ГГц.

### **2. Зарегистрируйте учетную запись в приложении Smart Life.**

Следуйте инструкциям в приложении, чтобы завершить регистрацию учетной записи. После этого откроется страница «Добро пожаловать домой», как показано ниже.

## **3. Выбор типа устройства.**

1) Нажмите на "Добавить устройство".

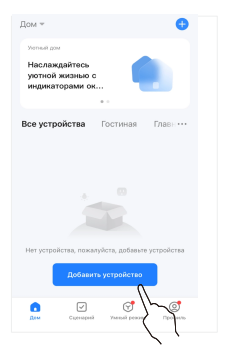

2)Камера и замок >> Умный дверной звонок

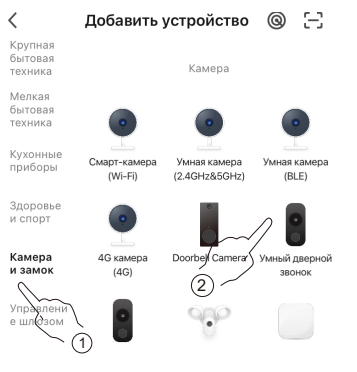

### **4. Способы настройки сети.**

### **Способ 1: Кабельный режим.**

- Устройство подключается к маршрутизатору через сетевой кабель.
- Подключите мобильный телефон к Wi-Fi, убедитесь, что мобильный телефон и панель находятся в одной локальной сети.
- Нажмите "  $\triangleq$  в правом верхнем углу приложения и выберите "Кабель".
- Завершите настройку сети, следуя пошаговым инструкциям.

2

# 

Магнитный замок

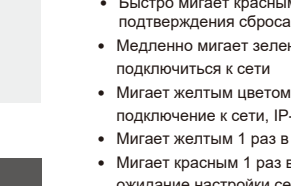

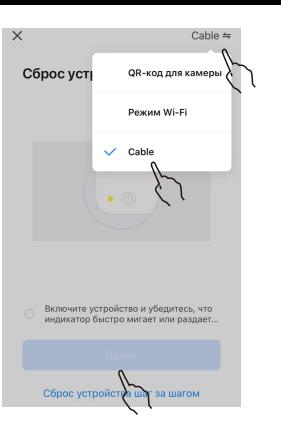

### **Способ 2: Режим QR-кода**

 $\cdot$  Нажмите " $\triangleq$ " в правом верхнем углу приложения и выберите "QR-код"

 Установите флажок «Убедиться, что индикатор мигает...», нажмите «Далее». .

 Введите имя и пароль от Вашей Wi-Fi сети, затем нажмите "Далее".

 $\times$ QR-код для камеры = X

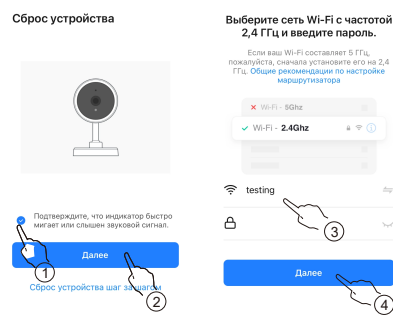

Нажмите кнопку вызова на вызывной панели, направьте экран телефона с QRкодом на камеру дверного звонка. Расстояние между мобильным телефоном и дверным звонком должно составлять 15–20 см.

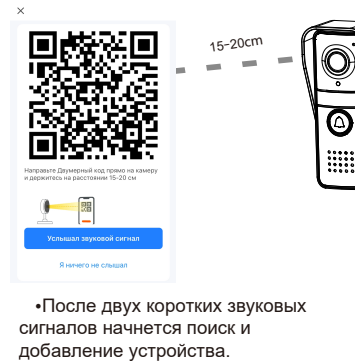

После двух коротких звуковых сигналов начнется поиск и

### **Примечание :**

- Пошаговые инструкции в приложении могут незначительно отличаться в зависимости от обновлений приложения. Рекомендуем следовать инструкциям в приложении.
- После успешного добавления устройства оно будет привязано к вашей учетной записи Smart Life, и другие люди не смогут его добавить. В этой ситуации вы можете поделиться устройством с другими людьми. Только, когда вы удалите устройство из своей учетной записи Smart Life, другие люди смогут использовать свою учетную запись Smart Life, чтобы добавить его.

## **Сброс устройства**

Для сброса к заводским установкам используйте методы:

**Метод 1:** Когда устройство находится в статусе «Онлайн», удалите его из учетной записи Smart Life, после чего устройство перейдет в заводские установки.

**Метод 2:** Нажмите и удерживайте кнопку вызова в течение 40 секунд, индикатор быстро мигнет красным, затем нажмите кнопку вызова три раза, раздастся звуковой сигнал, указывающий, что устройство перейдет в заводские установки.

**Примечание :** При использовании для сброса **"Метод 2"** привязать устройство возможно только к учетной записи Smart Life, к которой вызывная панель была привязана ранее.

## **Функции приложения**

**Открытие замка :** Во время просмотра или беседы нажмите " $\bigcap$ "

### **Виртуальный интерком :**

4

Вы можете контролировать ситуацию перед входной дверью, вести диалог с посетителями, удаленно отвечать на вызовы.

### **Снимок и видеозапись :**

Нажмите " لــــا " или " لــــا " в приложении, чтобы **СДЕЛАТЬ ФОТО ИЛИ ВИДЕОЗАПИСЬ. ФОТОГРАФИИ ИЛИ** видео будут храниться в памяти вашего телефона.

### **Воспроизведение архива :**

Нажмите "  $\overset{\left(\mathbf{b}\right)}{\phantom{\mathbf{b}}}\mathbf{c}$ " для воспроизведения архива видеозаписей, которые хранятся в памяти . вызывной панели.

### **Поделиться устройством :**

1) Перейдите на страницу мониторинга . 2) Нажмите "  $\rightarrow$  " в правом верхнем углу. 3) Нажмите «Поделиться устройством» и следуйте инструкциям для завершения.

### **Другие дополнительные настройки :**

Нажмите " ... " в правом верхнем углу, чтобы открыть дополнительные настройки,такие как<br>обнаружение движения и настройки записи.

- Запись: 1. По детекции движения, 2. Постоянная 24 часа. - Параметры сенсора: Автоматический баланс белого, DWDR, BLC.

### **Характеристики**

### **Optimus DSN-1080W**

- Конфигурация сети: RJ 45 сетевой кабель или Wi-Fi 2,4 ГГц
- Разрешение видео: 1080p, 25к/с
- Предустановленная SD карта 32GB
- Детекция движения : 3 уровня чувствительности
	- Громкость беседы (30c м): ≈80dB
- Питание: DC 12В
- Энергопотребление в рабочем режиме: < 5W
- Дальность ИК подсветки: До 5м
- Рабочая температура: -35~+ 50℃
- Управление замком: Рабочее напряжение и ток управления замком не должны превышать 30В/3А

**Неисправности**

### **1. Устройство не в сети.**

Проверьте наличие интернет соединения у маршрутизатора, если оно есть, сбросьте устройство и добавьте его заново.

### **2. Не удалось добавить устройство .**

Проверьте, находятся ли мобильный телефон и устройство в одной локальной сети.

**3. Невозможно добавить устройство, т.к. оно привязано к другой учетной записи Smart Life.** В этом случае необходимо сначала удалить устройство из привязанной учетной записи Smart Life. После удаления выполните перезагрузку и сможете добавить устройство.

### **4. Не открывается замок.**

Проверьте правильность подключения в соответствии с типом подключаемого замка.

### **5. Ошибка конфигурации сети .**

Проверьте правильность подключения RJ45.